## Chrome book Wi-Fi 接続の方法について (吹上小学校)

- ① ふたをあけると自動的に電源が入ります。
- ② 画面右下の白い扇形の部分をタップして、 ネットワークを表示させ、 さらに表示された扇形をタップしてください。

③ ご自宅の Wi-Fi 電波を選択してください。

④ Wi-Fi のパスワード(プライマリーkey 等)

を入力します。

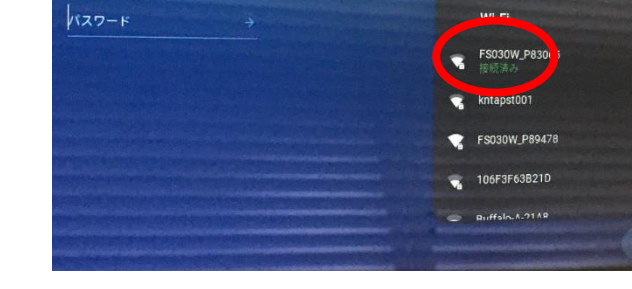

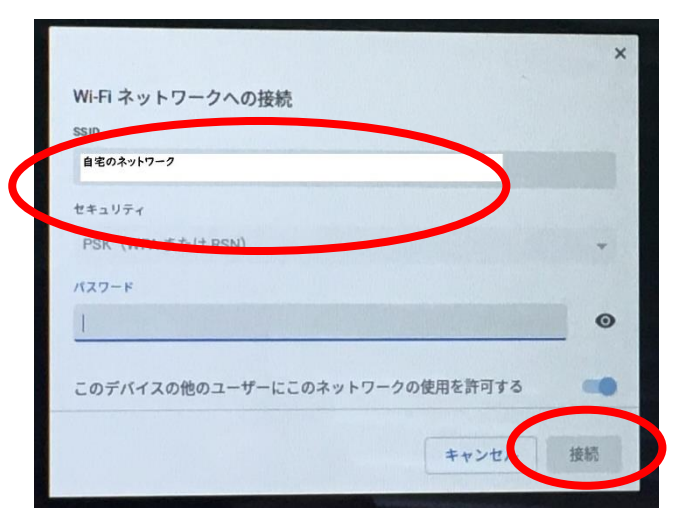

⑤ アカウントカードにあるパスワードを入力し、 右向き矢印をタップします。 (低学年は、英字の入力が難しいため、キーボード にある平仮名を手がかりにすることをつたえて います。)

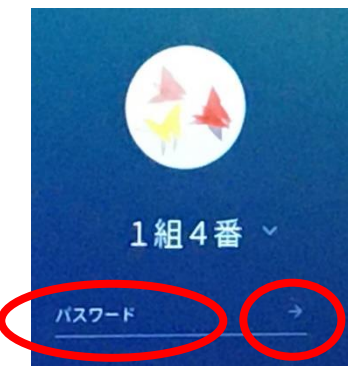

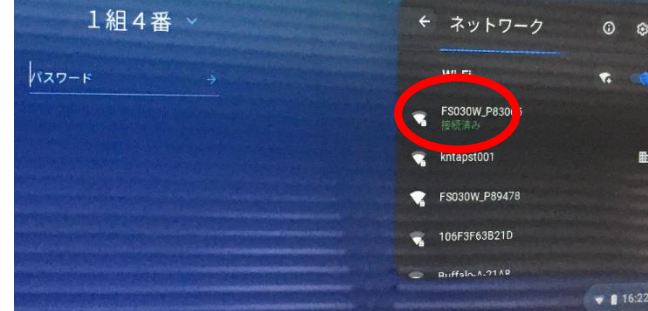

 $\mathbf{B}$ 

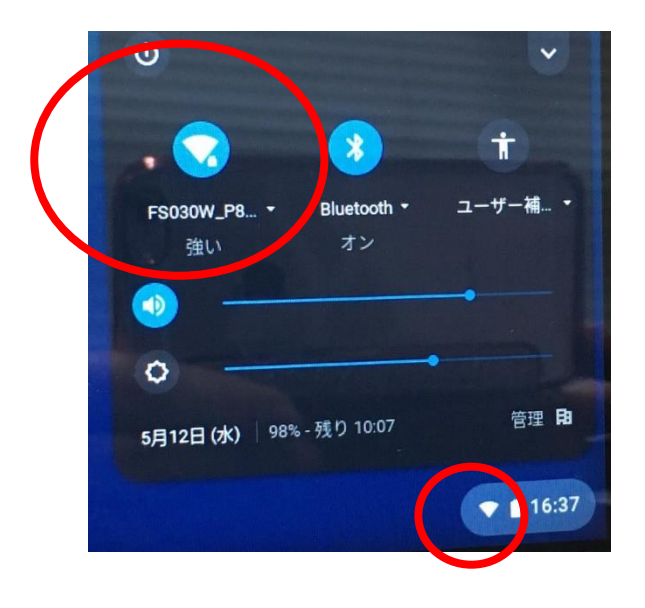

## Google Classroom の使い方について

⑥ 黒板のあたりをタップすると Google Classroom が表示されます。

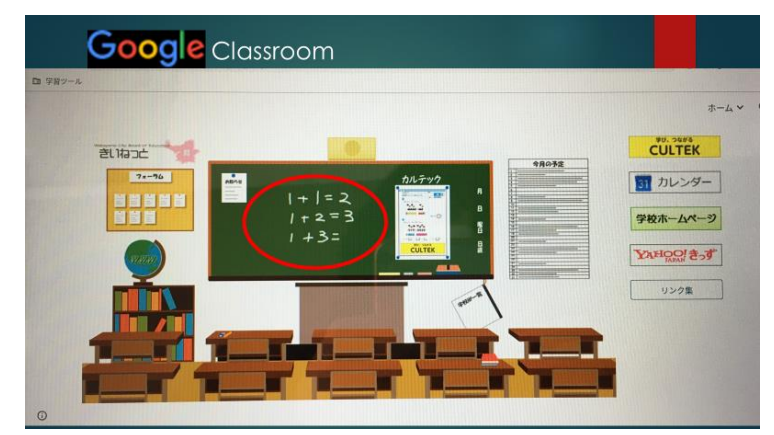

⑦ 児童が登録している classroom が表示されま す。

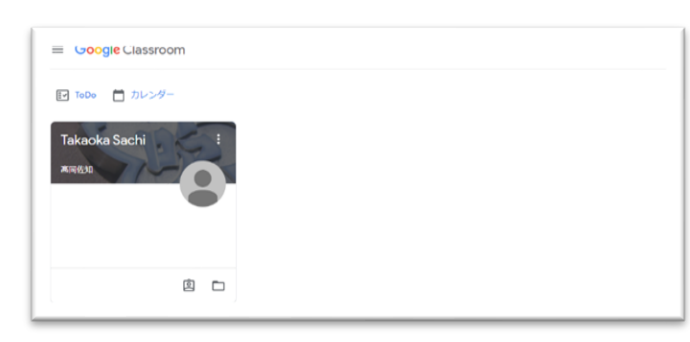

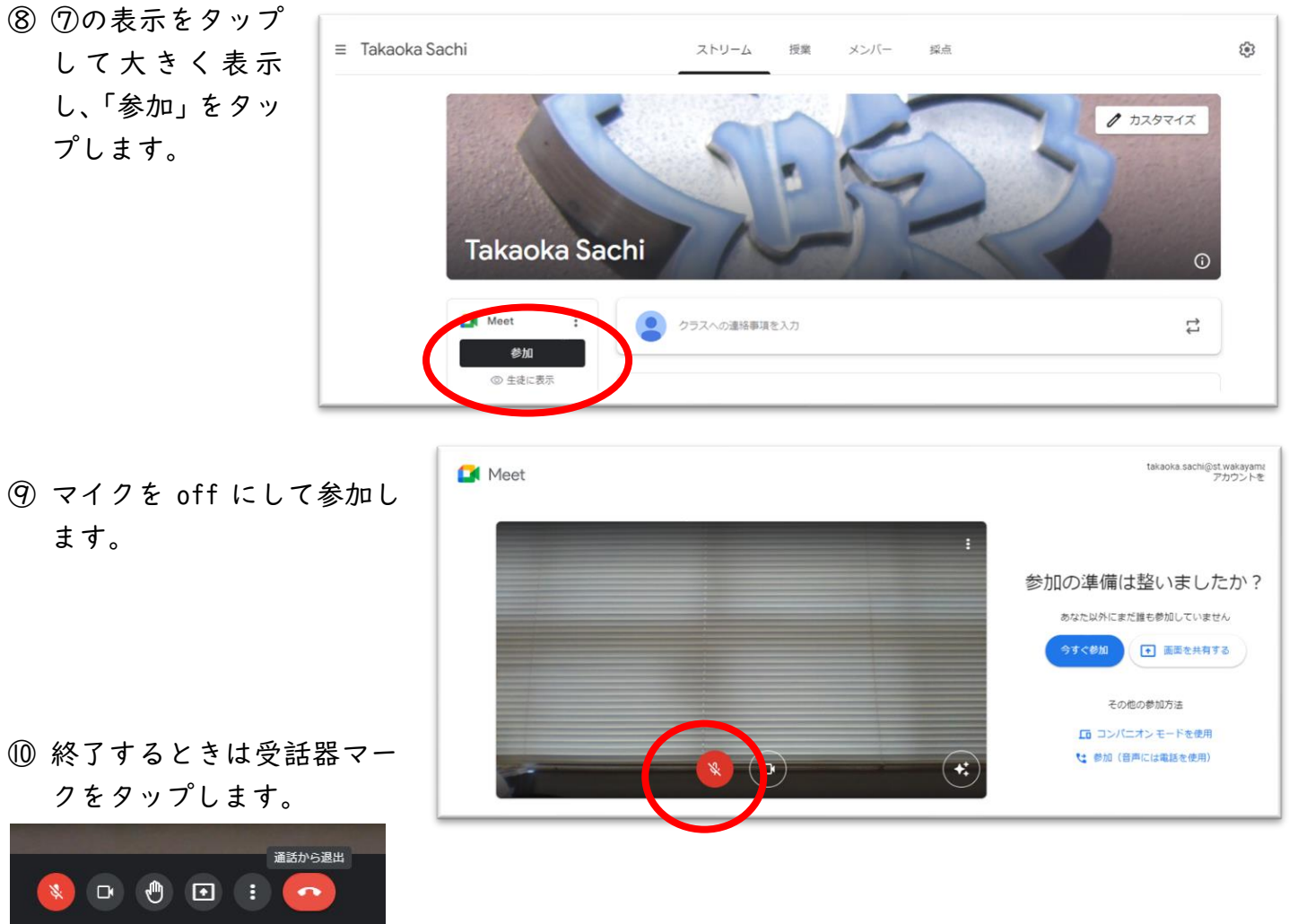

⑪ ふたを閉じると自動的に電源が切れます。使用中のアプリを終了する必要はありません。 もう一度ふたをあけたときは、パスワードの入力が必要です。